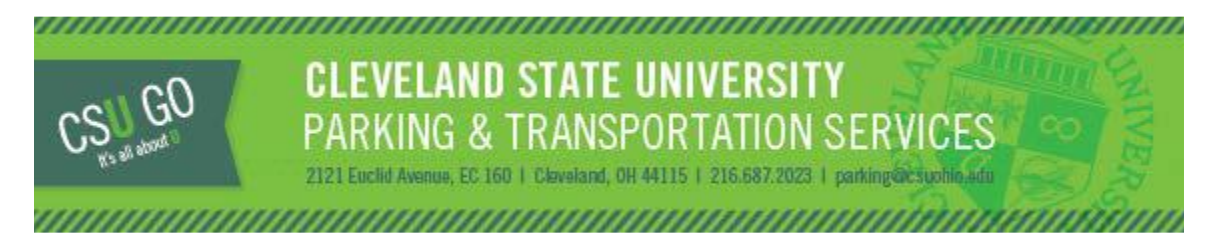

## **ONE DAY PERMITS**

One-day permits are available for purchase at a **significant** discount and permits can be purchased via the [CSU GO](https://csuparking.t2hosted.com/cmn/auth_ext.aspx)  [Online Parking System.](https://csuparking.t2hosted.com/cmn/auth_ext.aspx) One-day permits are limited in quantity.

**One day permits are not virtual. Permits must be printed and clearly displayed when parked.** The permits will be valid at:

**Lot 43 - \$3.00 per day (Students only)** - Entrance is located at 2178 Cedar Avenue. **Lot 71 - \$6.00 per day (Faculty/Staff/Students)** - Entrance is located at 2450 Prospect Avenue.

- Permits can be purchased up to 10 days in advance and no more than 5 permits can be active at a time
- Permits are only available to current CSU Students
- Permits must be printed and clearly displayed when parked in Lot 43 or Lot 71 for the day it is valid
- Permits are non-refundable and cannot be exchanged or returned
- Permits are only valid from 5:00 a.m. to 11:59 p.m. on the date selected during purchase
- Permits are non-transferrable and must be displayed in the vehicle registered to the permit
- Parking account balances (citations/permits) must be resolved prior to purchasing
- All parking rules and regulations are in effect when using one-day permits in Lot 43 or Lot 71
- One permit per vehicle is permitted

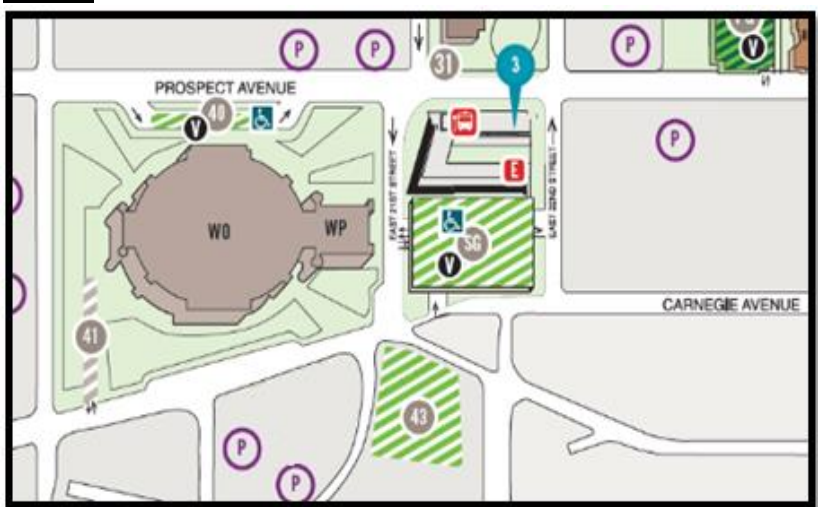

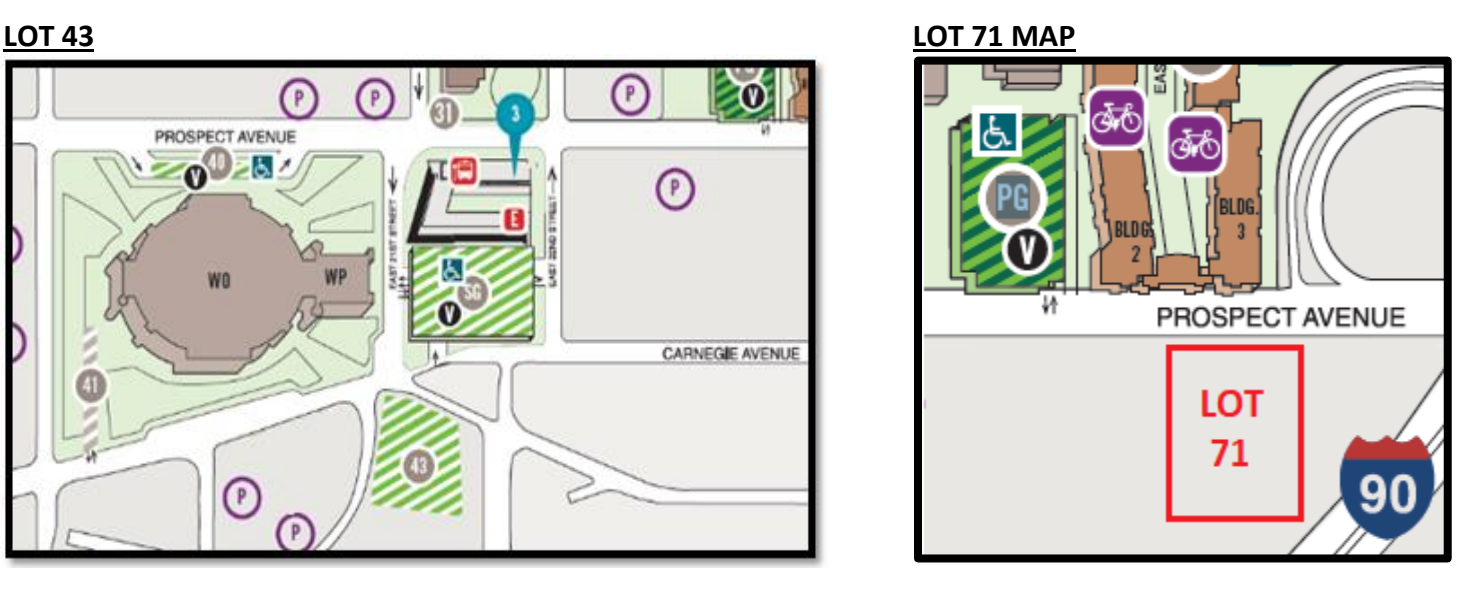

## **To purchase a one-day permit:**

1) Log into the [CSU GO Online Parking System](https://csuparking.t2hosted.com/cmn/auth_ext.aspx) with your CSU ID and CampusNet password. Internet Explorer should be used to access the site. Select "Get Permits."

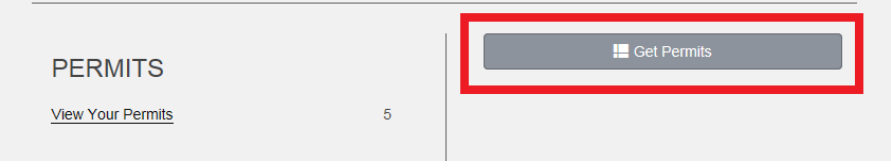

2) Read the "Purchase a Permit" information then select the "Next" button.

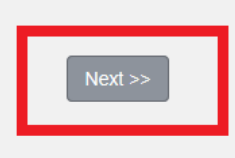

3) Choose the permit option from the available list. If permits are sold out, they will not display. Check the box after reading Parking Rules, and Click "Next"

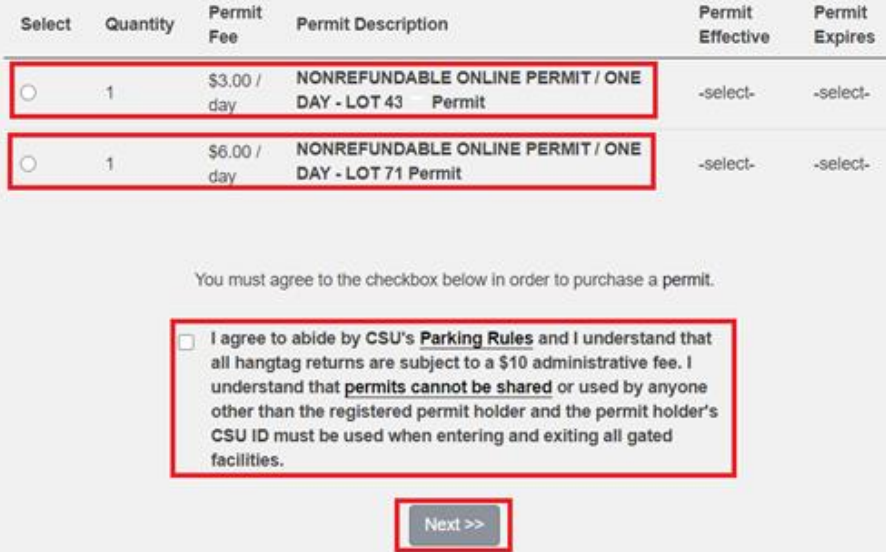

4) Select the day you wish to park (once purchase is complete, the permit cannot be returned, refunded or exchanged) then select "Next."

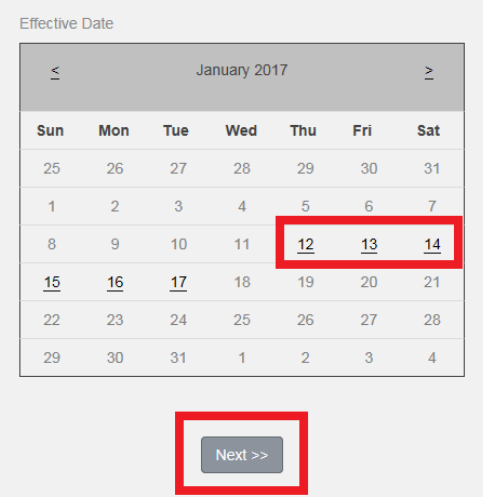

5) Verify or Add vehicle information (the license plate will be printed on the permit). If the license plate has outstanding citations, they must be resolved prior to purchasing a one-day permit. Select "Next" for Lot location on next page.

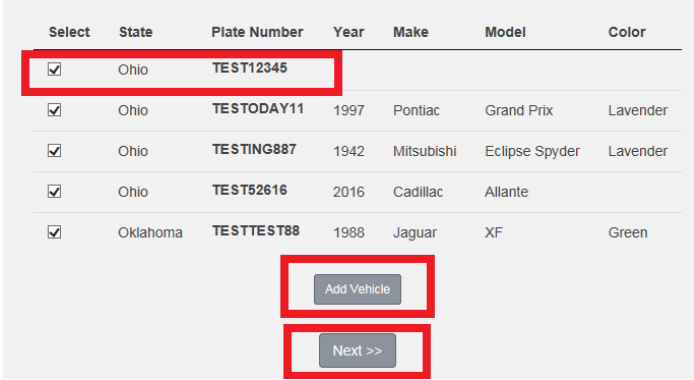

6) The "Permit Awarded" page will correspond with the permit selected, either "Lot 71 – Daily Parking Permit" or "One Day Lot 43 Permit." Select "Next."

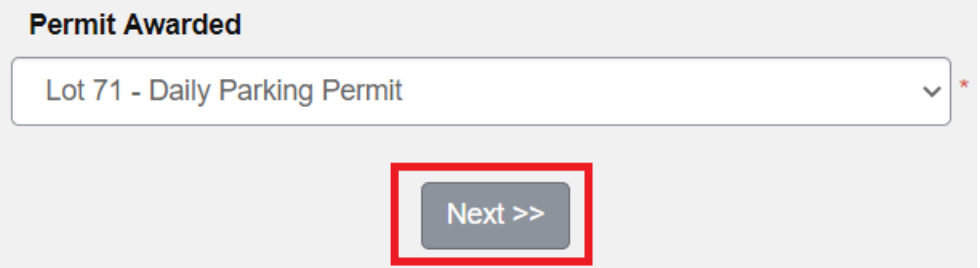

7) If you are purchasing additional permits for the week, select "Permits" then "Get Permits" before selecting Checkout. If you are done purchasing permits, select your payment method (Visa, Discover or MC), enter email address, and select CHECKOUT.

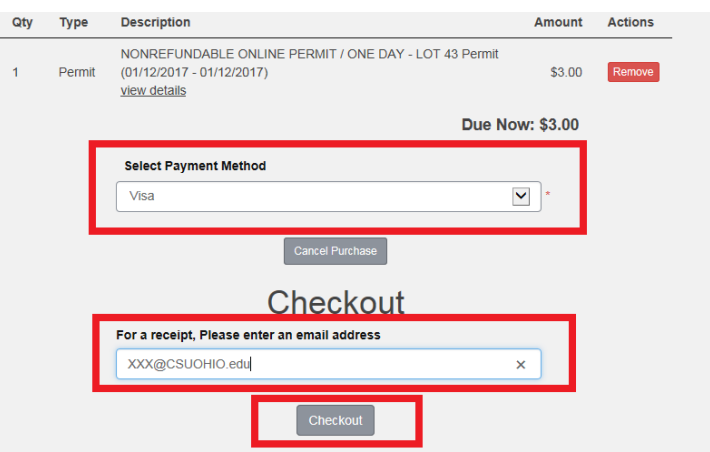

8) Verify the details are correct (permit type and date), then select CHECKOUT again.

You will be re-directed to the CashNet (SmartPay) credit card screen. Please enter your payment information. Once the transaction is complete, a receipt will display with a link to print the permit. Additionally, you will receive a confirmation email with a link: PRINT PERMIT.

9) You **must PRINT and DISPLAY the permit when parked on campus.** The printed permit will display a map and address. Citations will be issued to vehicles parked in Lot 43 and Lot 71 that do not display a valid permit.